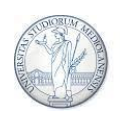

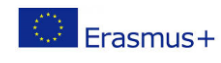

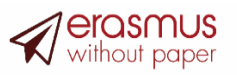

**Linee guida per la compilazione dell'Online Learning Agreement**

**Scambio tramite piattaforma EWP (Erasmus Without Paper)**

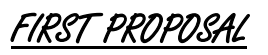

1. Accedi al link:

**<https://studente.unimi.it/ammissioni/7SzkmMF6brjzHbJgTj1Usw/7Sz7d>** con le credenziali di Ateneo (la procedura sarà attiva da fine maggio 2023)

2. Visualizza le informazioni riguardanti la tua mobilità (Codice Erasmus Università ospitante; nome del referente UNIMI, codice ISCED dell'area di studio, mesi di mobilità e semestre di partenza). Qui puoi cambiare lingua

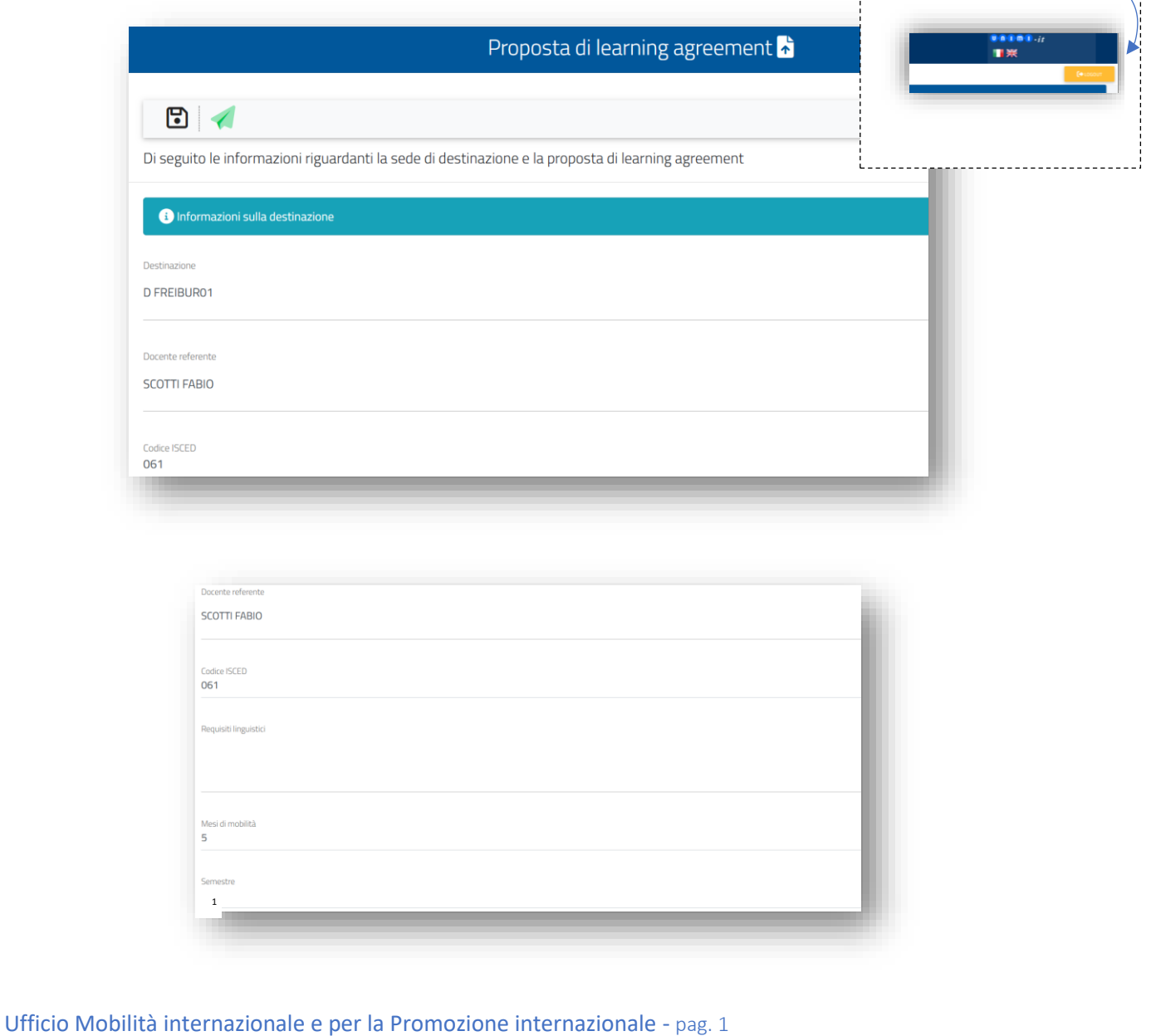

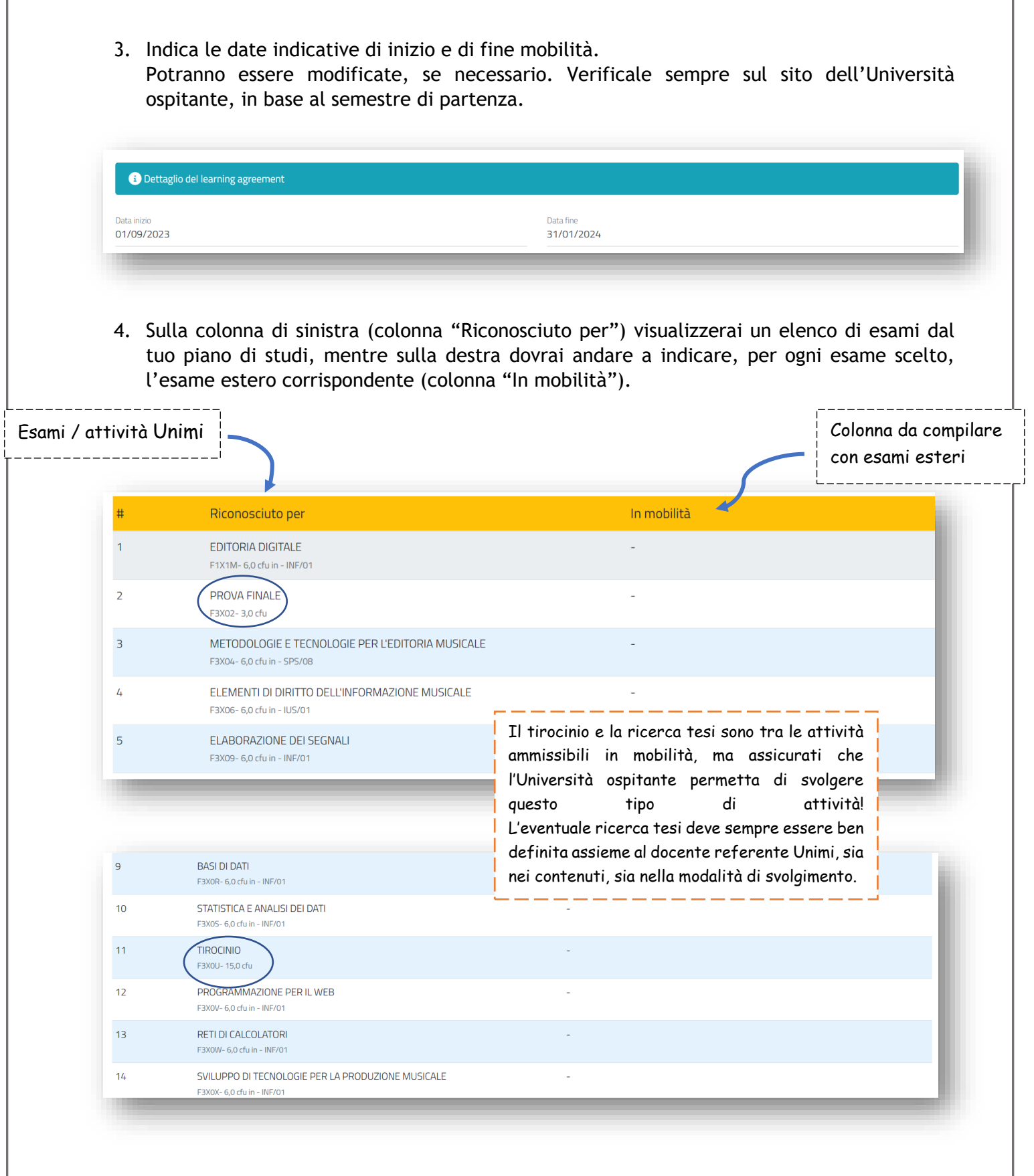

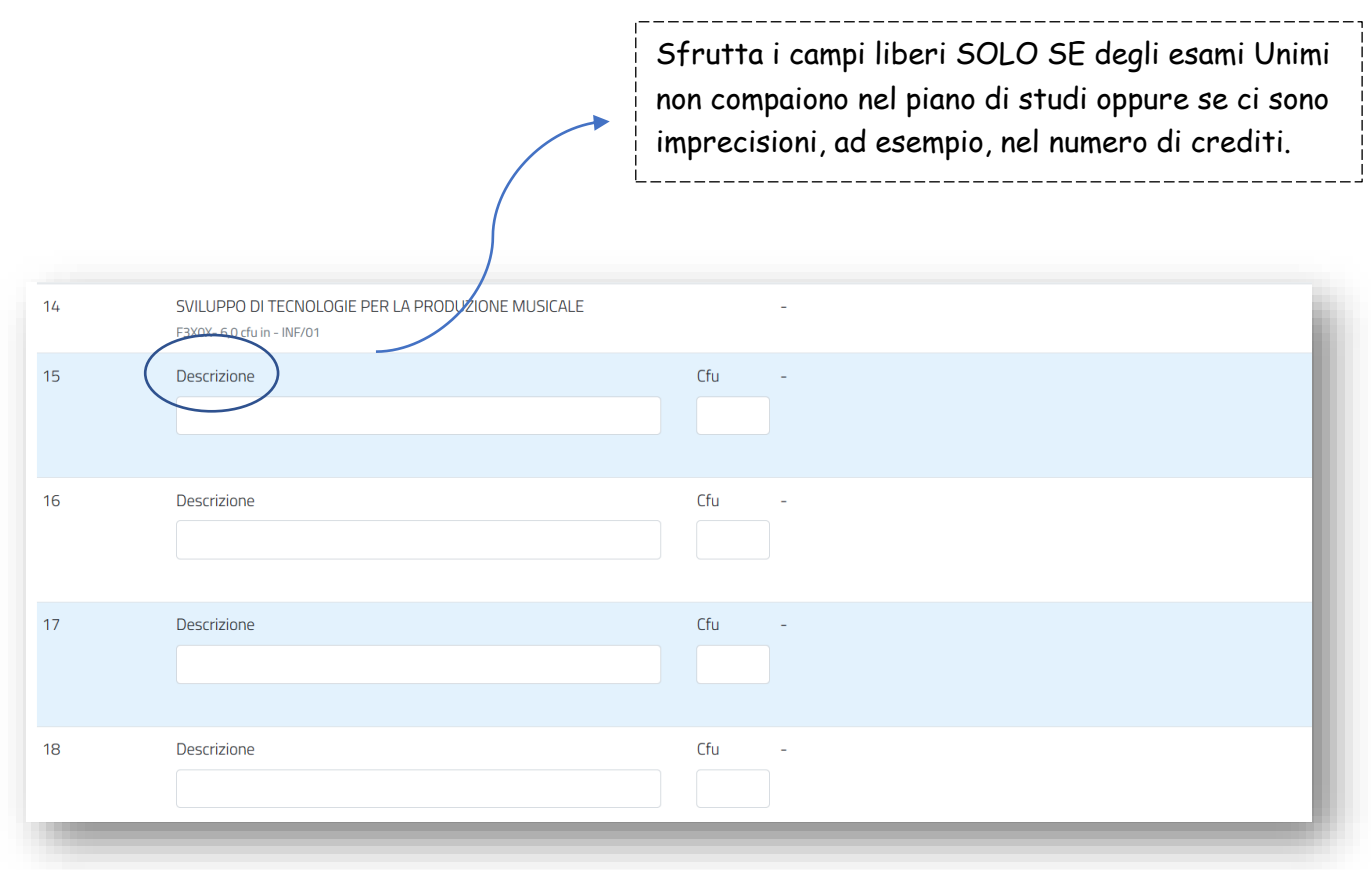

## COME INSERIRE UN ESAME SUL LEARNING AGREEMENT

5. Clicca sulla colonna destra "In mobilità", esattamente in corrispondenza dell'esame Unimi a cui intendi farlo corrispondere e per il quale richiederai il riconoscimento al tuo rientro. Nell'esempio, si desidera inserire un esame in mobilità che corrisponderà all'esame UNIMI "Editoria Digitale".

Si aprirà un pop-up. Seleziona "Aggiungi esame".

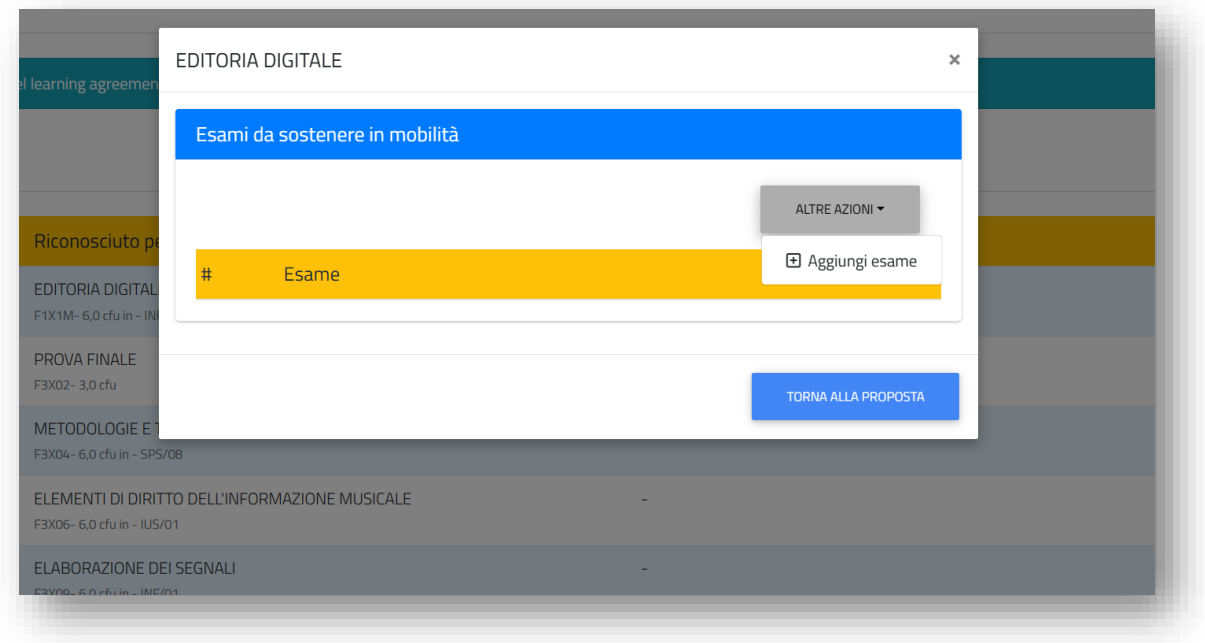

6. Per ciascun esame in mobilità, devi indicare: il codice dell'esame (*solo se ne sei a conoscenza*), il semestre in cui lo svolgerai all'estero, la tipologia di mobilità (physical, blended, virtual) e il numero di crediti ECTS corrispondenti (ricordiamo che 1 ECTS = 1 CFU). Se l'esame è annuale, indica il primo semestre.

Solitamente queste informazioni vengono date direttamente dall'Università ospitante e si trovano sul sito internet dell'Università estera.

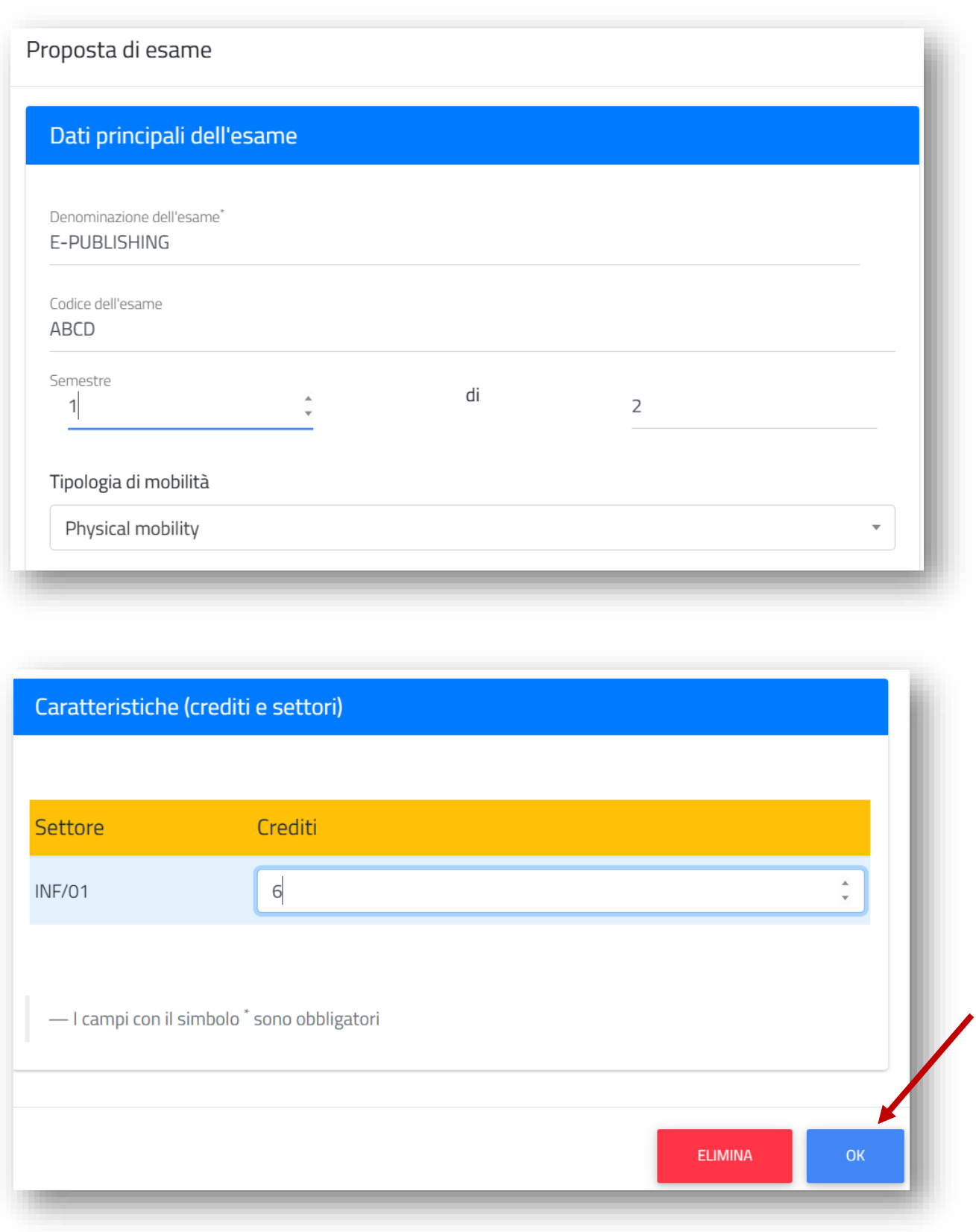

7. L'esame è stato inserito ("Editoria Digitale" corrisponde ora all'esame estero "Epublishing"). Cliccando su "torna alla proposta" si tornerà all'elenco degli esami e si potrà continuare, allo stesso modo, con gli abbinamenti.

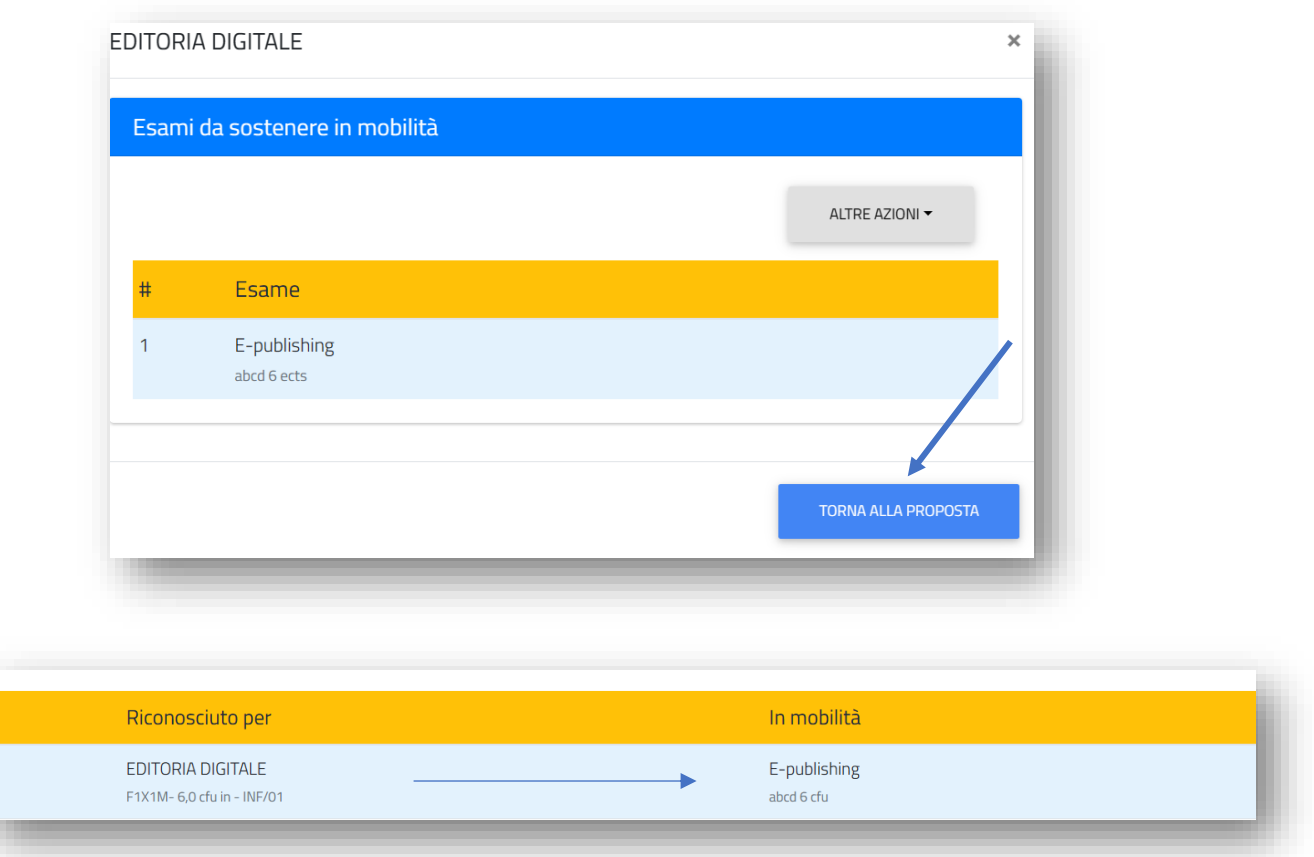

8. È possibile eliminare un esame già inserito, selezionandolo nuovamente e confermando l'eliminazione.

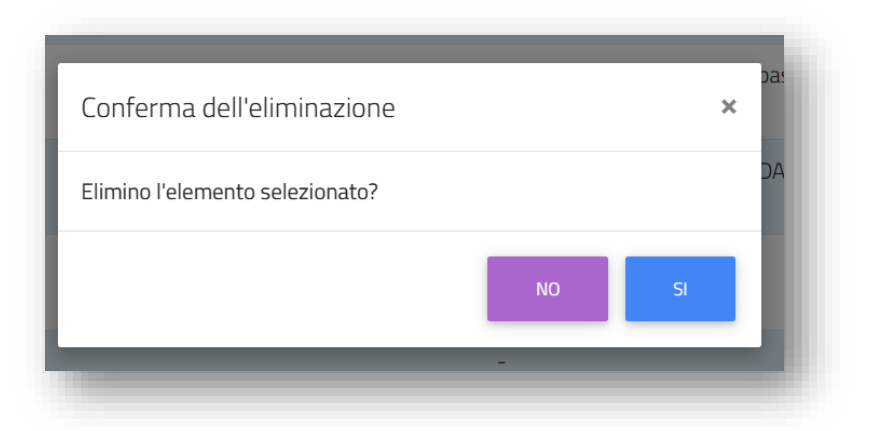

FAR CORRISPONDERE DUE (O PIU') ESAMI ESTERI AD UN SOLO ESAME UNIMI

9. Per far corrispondere più esami esteri ad un solo esame UNIMI, ripetere la procedura precedente per tutti gli esami da inserire, sempre in corrispondenza dell'esame per cui richiederete il riconoscimento.

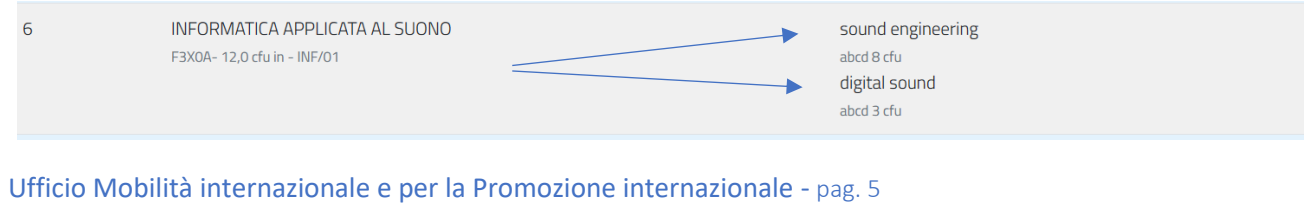

#### FAR CORRISPONDERE UN ESAME ESTERO A DUE (O PIU') ESAMI UNIMI

10. È possibile anche far corrispondere un esame estero a due o più esami UNIMI. In questo caso, l'esame estero andrà scritto DUE volte, **IDENTICO**, in corrispondenza di entrambi gli esami UNIMI per cui si chiederà il riconoscimento. Attenzione anche agli spazi!

Si consiglia di scrivere l'esame una volta e di riportarlo utilizzando la funzione copia/incolla, per non avere differenze nella dicitura (questo potrebbe infatti causare problemi con il riconoscimento e con il conteggio dei crediti). Se l'esame estero viene scritto identico nel nome e nel numero di crediti, non verrà conteggiato due volte nella stampa del L.A.

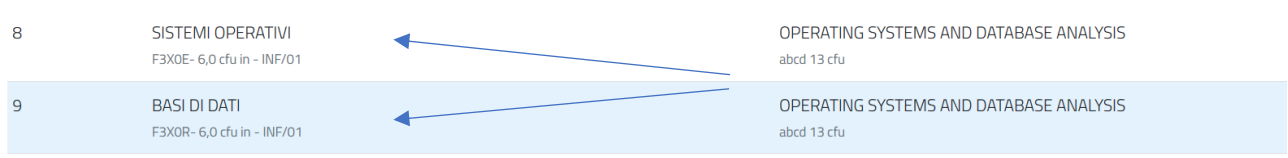

#### INSERIRE UN ESAME NON PRESENTE NEL PIANO DI STUDI

11. Utilizza i campi vuoti in fondo alla lista **SOLO** se devi inserire un esame UNIMI che non è presente nell'elenco del tuo piano di studi o se ritieni di dover apportare delle modifiche, ad esempio, nel numero di crediti totale. Procedi poi all'inserimento del corrispondente esame estero, come illustrato nei punti precedenti.

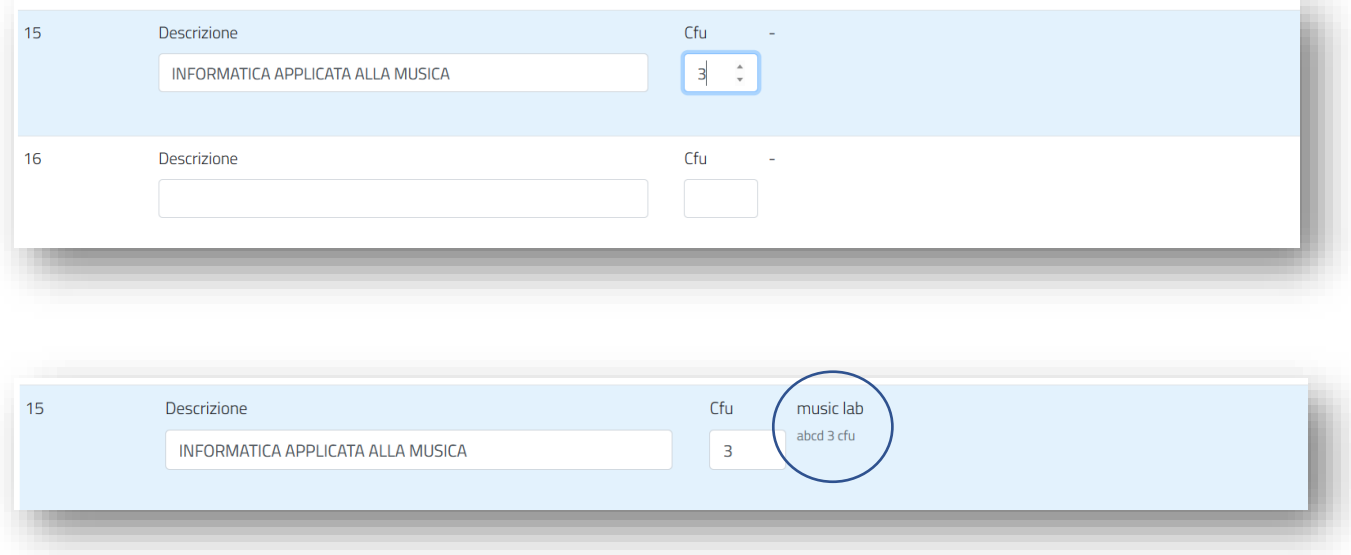

12. È possibile inserire delle **note** ad uso interno, che il tuo Referente UNIMI potrà visualizzare prima dell'approvazione del Learning Agreement. Ti consigliamo di utilizzare questo campo se desideri chiarire una tua scelta o specificare un'informazione particolare al/la tuo/a docente.

### 13. Una volta terminata la compilazione, clicca su "**CONFERMA**".

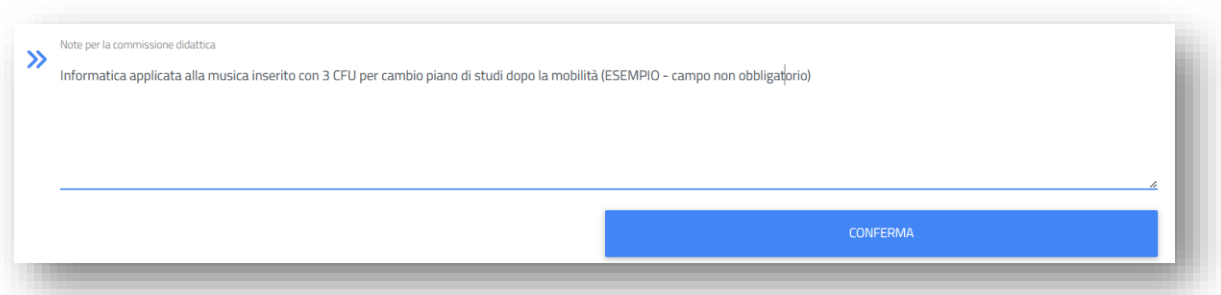

14. Verifica la correttezza dei dati inseriti nel riepilogo. Fai particolare attenzione al numero di crediti inseriti. Infine, conferma la proposta.

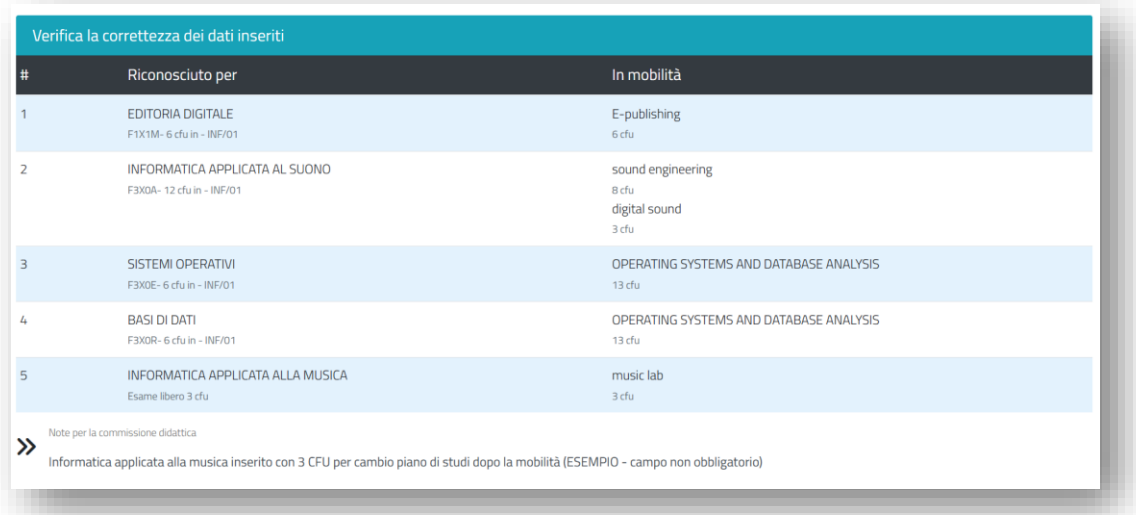

15. Visualizza la ricevuta della tua pratica e **scarica il PDF** del First Learning Agreement Proposal. Dopo la tua conferma, il L.A. viene inviato **automaticamente** al docente UNIMI per l'approvazione.

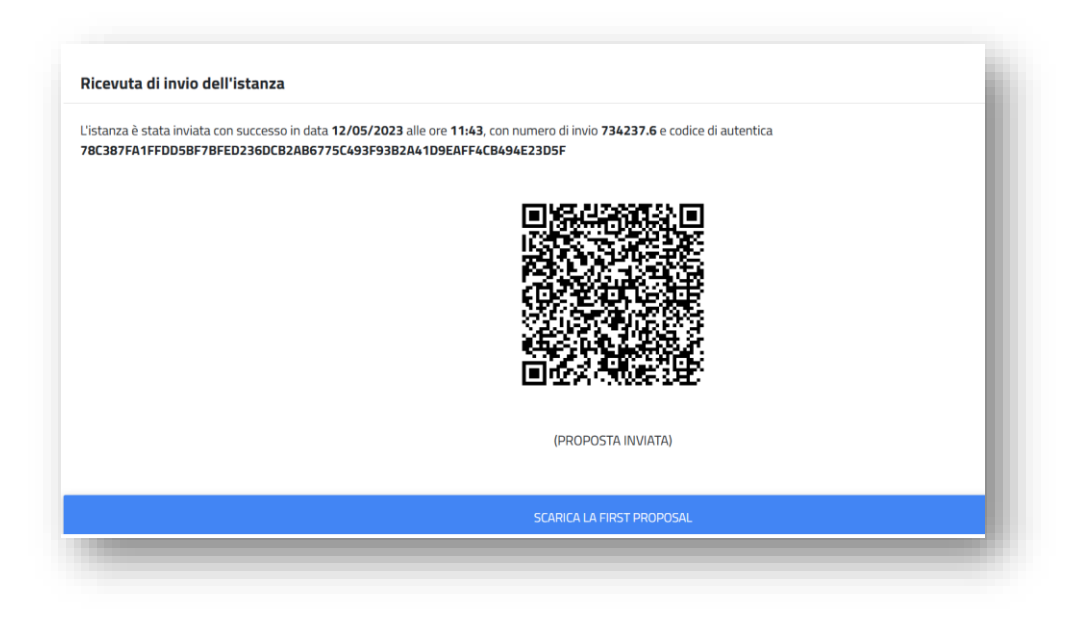

# CHANGES – MODIFICARE IL LEARNING AGREEMENT

A seguito dell'approvazione del Learning Agreement da parte di UNIMI e dell'Università partner, nel corso della mobilità potrebbe essere necessario apportare delle modifiche al programma presentato. Una modifica è necessaria anche se, a seguito della tua First Proposal, il docente UNIMI o il responsabile estero non approvassero il Learning Agreement (in questo ultimo caso, sarai informato/a via e-mail).

Ti ricordiamo che se si rendesse necessaria una modifica prima che l'intero ciclo di approvazione sia concluso, dovrai contattare l'Ufficio Mobilità internazionale su Informastudenti, che provvederà a sbloccare manualmente la possibilità di modifica.

------

1. Rientra nella procedura dal link **<https://studente.unimi.it/ammissioni/7SzkmMF6brjzHbJgTj1Usw/7Sz7d>** e seleziona "altre azioni" in alto a destra. Seleziona "**Change form**".

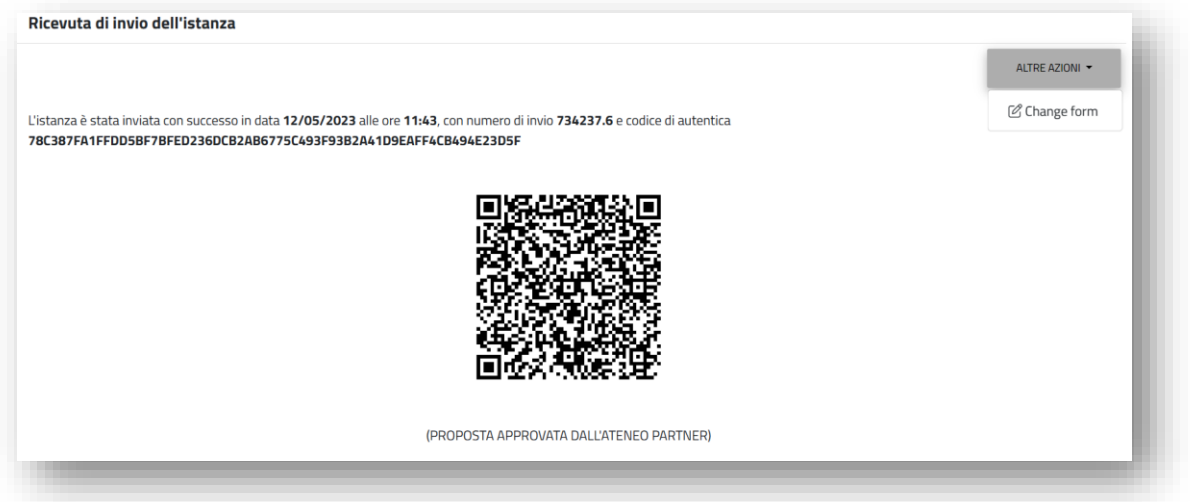

2. Seleziona l'esame o l'attività che intendi modificare. Puoi eliminare interamente un esame già inserito, oppure modificarne una parte.

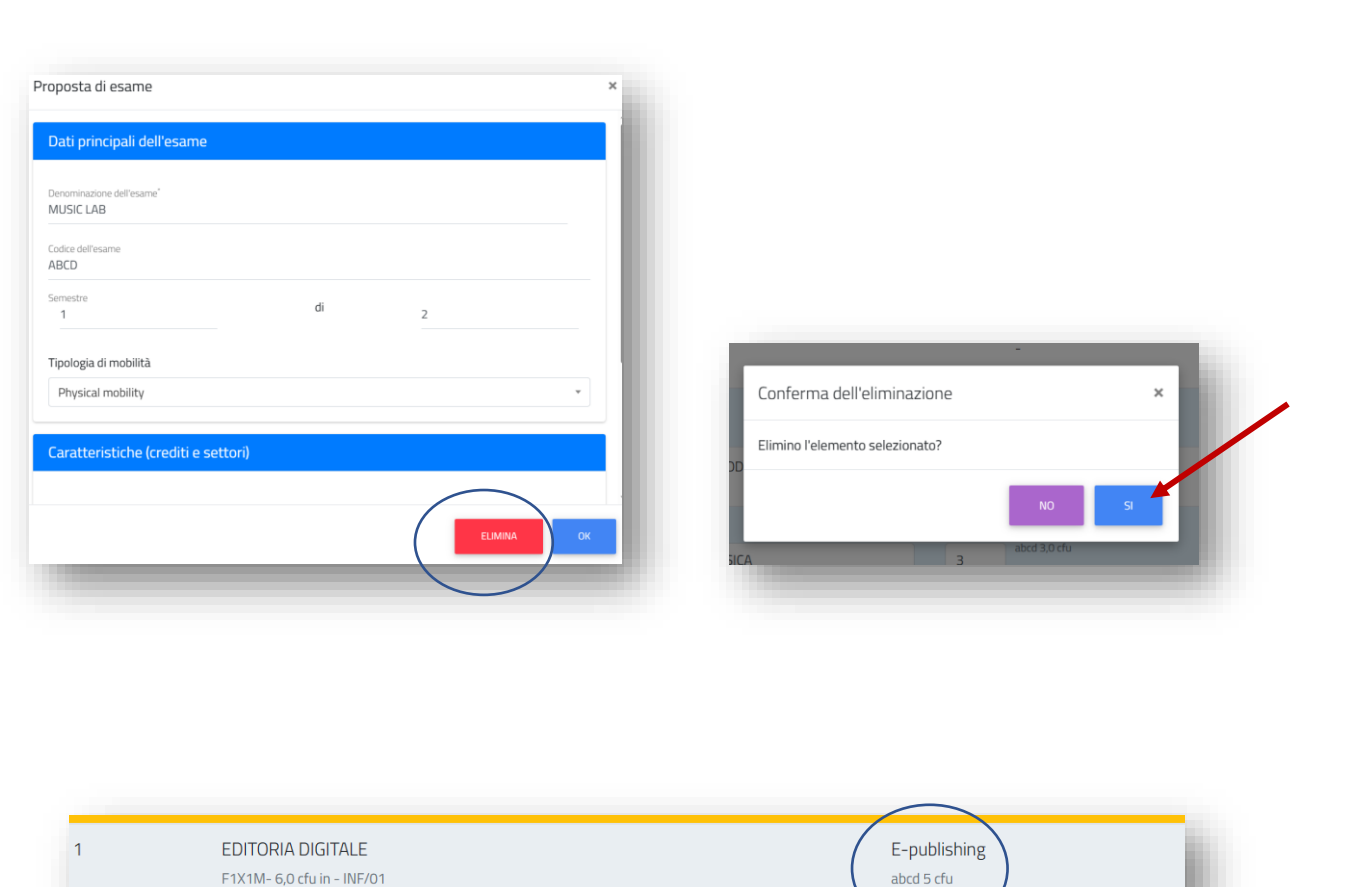

3. Puoi aggiungere un nuovo esame/attività, se necessario.

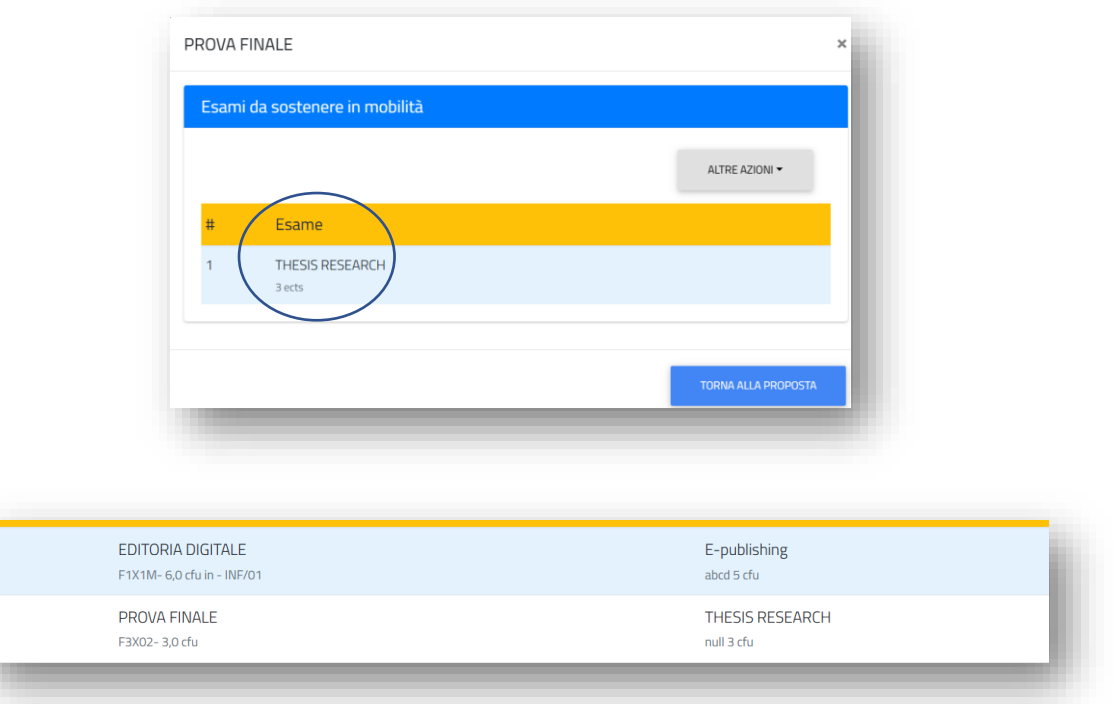

4. Per ogni esame/attività aggiunto o eliminato, devi indicarne la motivazione. Se non presente nel menù a tendina, scegli "altro".

Per la sola modifica di crediti, non viene richiesto di inserire una motivazione. Consigliamo comunque, in quest'ultimo caso, di renderlo ben visibile nel campo note, affinché il/la docente possa identificare immediatamente la modifica presentata.

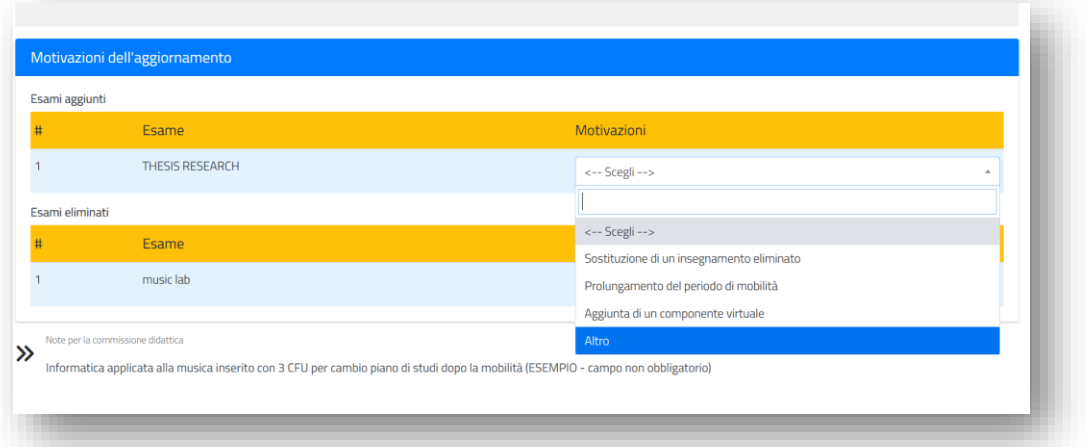

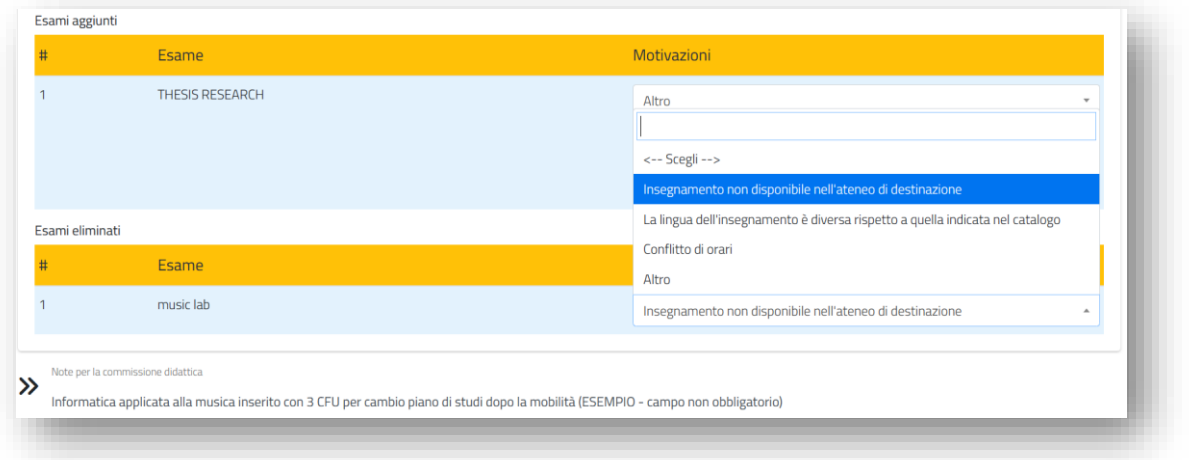

5. Per la sola modifica di crediti non viene richiesto di inserire una motivazione. Consigliamo comunque, in quest'ultimo caso, di rendere questa modifica ben visibile nel campo note, affinché il/la docente possa identificare immediatamente la modifica presentata. Puoi cancellare eventuali note già presenti, se non più necessarie.

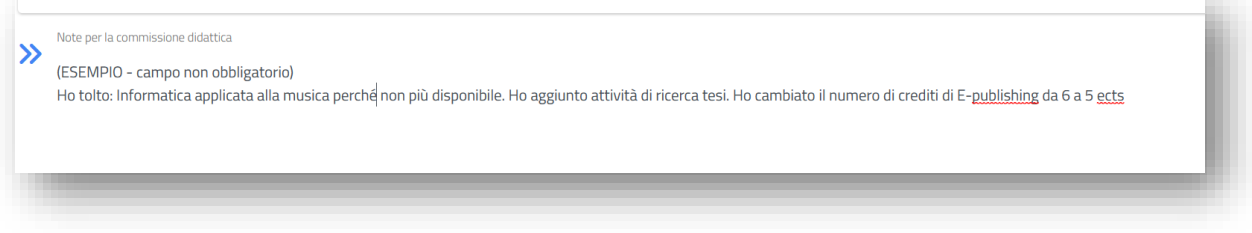

6. Verifica la correttezza del riepilogo e conferma la modifica.

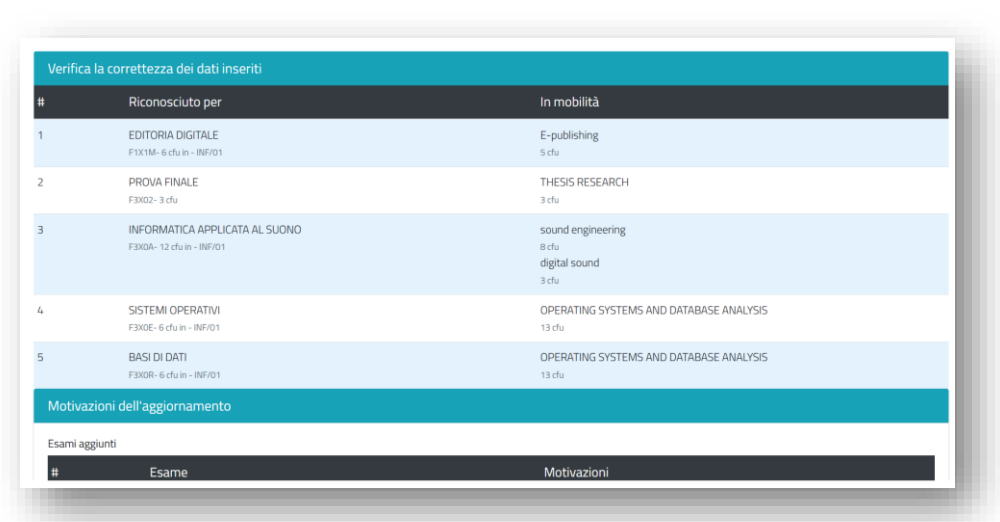

7. Scarica il change form e conservalo. Dalla conferma, il tuo L.A. viene inviato automaticamente al docente UNIMI per l'approvazione.

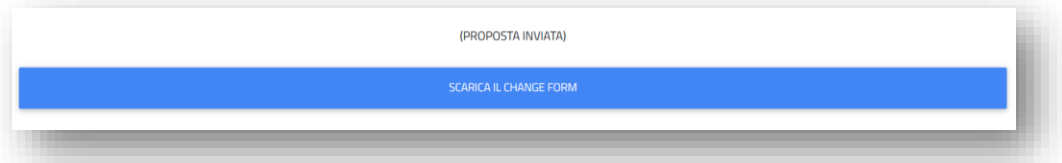